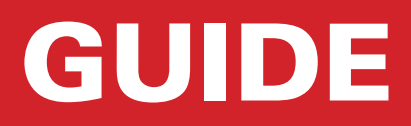

# InDesign® Template

v5-4

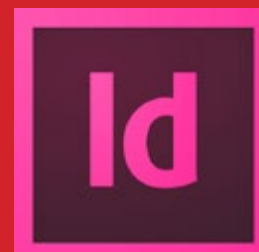

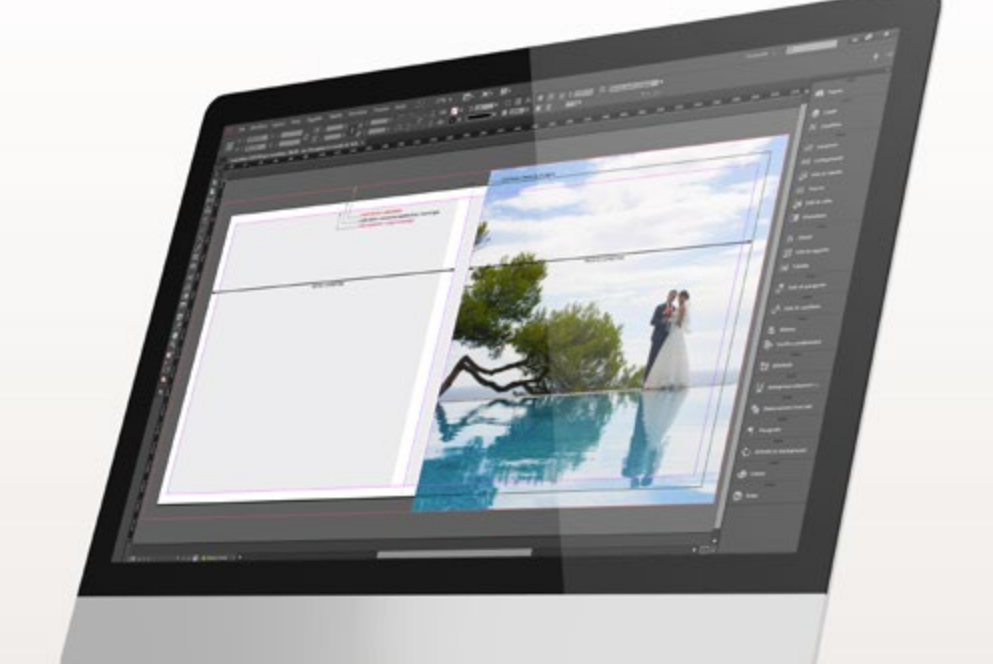

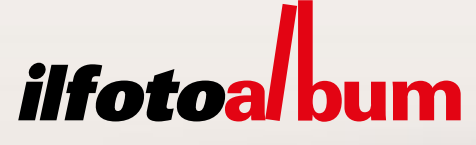

# INDEX

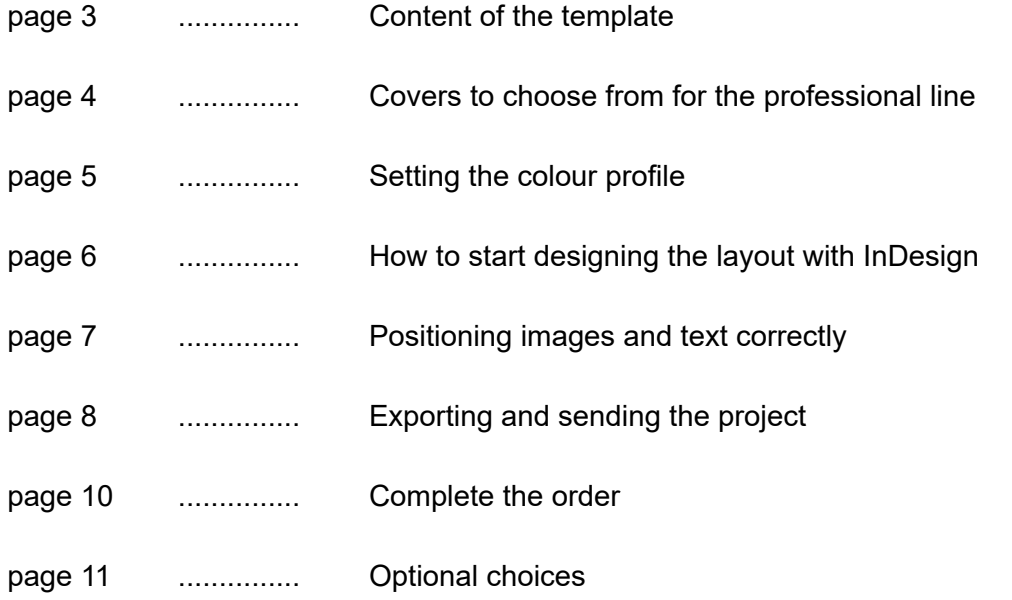

### **N.B.: older versions of InDesign**

N.B.: the templates can be opened (by opening the .idml files found in each folder) up to version CS4. There are no templates available for earlier versions.

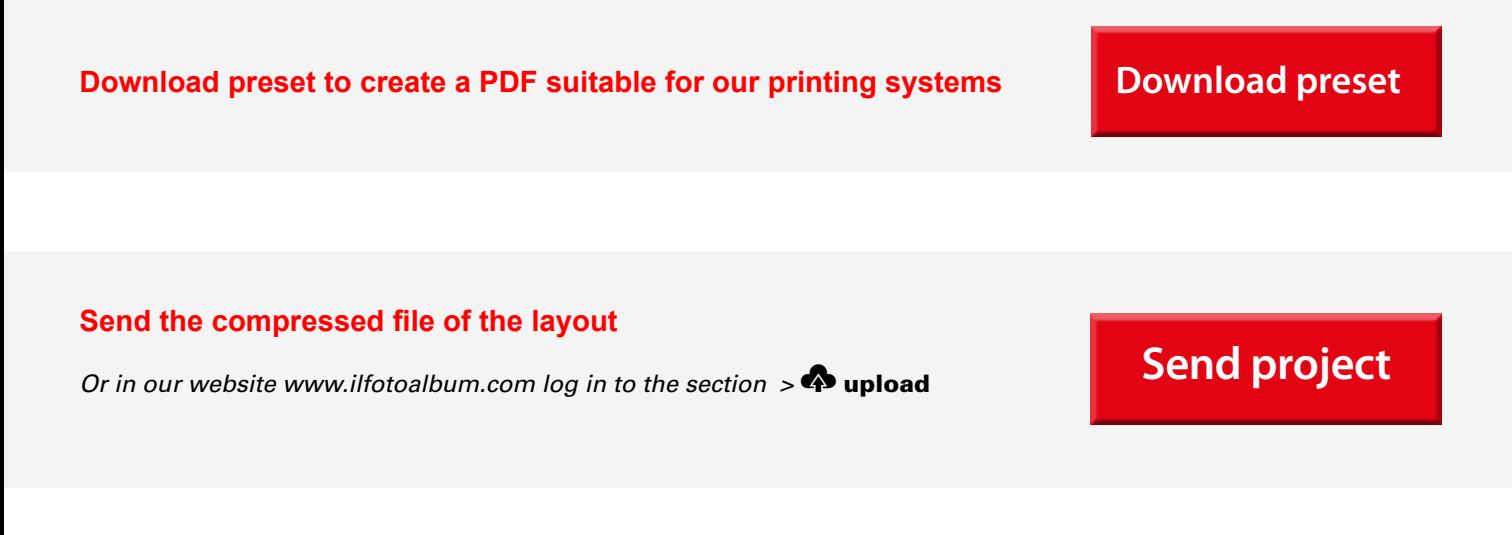

### Content of the template

Each folder includes the specific files for InDesign.

N.B.: the templates can be opened (by opening the .idml files found in each folder) up to version CS4. There are no templates available for earlier versions.

### **PHOTOBOOKS**

**PREMIUM line**

- inside pages template
- cover template

### **EXCLUSIVE line**

- inside pages template - cover template

### **PHOTOGOLD line**

- inside pages template
- Basic cover template
- Editor cover template
- Collectible cover template
- Parents Pack cover template

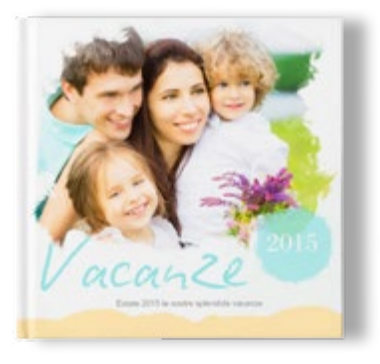

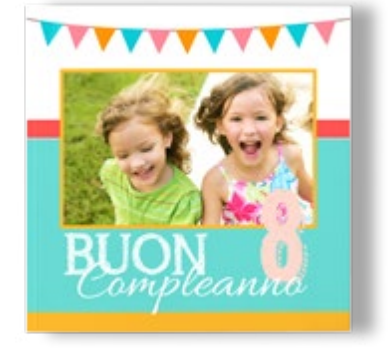

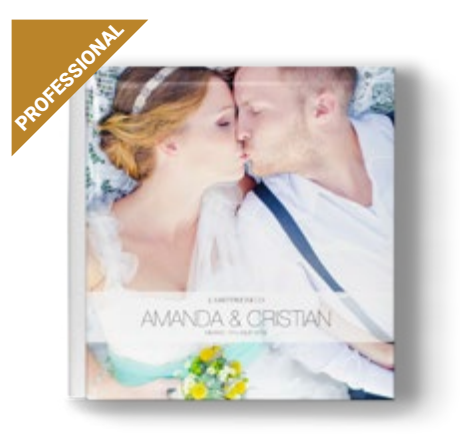

### **PHOTOALBUM**

#### **PHOTOFLAT line**

- inside pages template
- cover template

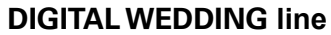

- inside pages template
- Basic cover template
- Editor cover template
- Collectible cover template
- Parents Pack cover template

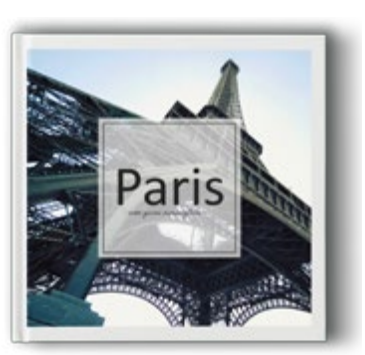

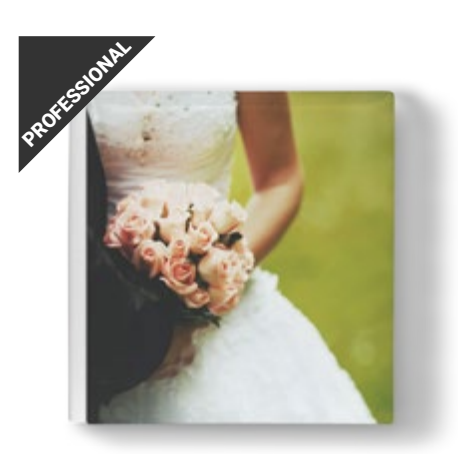

### **WEDDING line**

- inside pages template
- Basic cover template
- Editor cover template
- Collectible cover template
- Parents Pack cover template

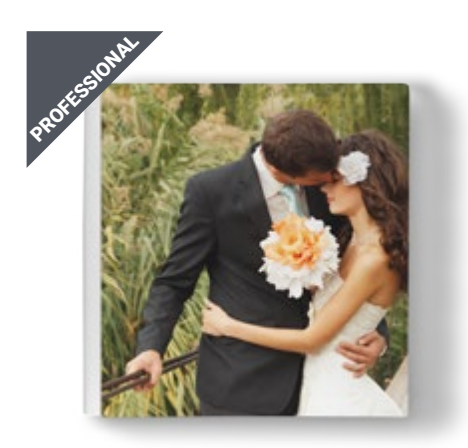

# Covers to choose from for the professional line

### **BASIC**

### **photo front and leather back**

The cover features a glossy or matte plasticized photo print on the front and leather back and spine available in either white or black. For a surcharge, the front can also be printed on fabric. The type of printing finish and the leather colour are selected when you place your order.

### Leather: white / black Front: glossy / matte / fabric

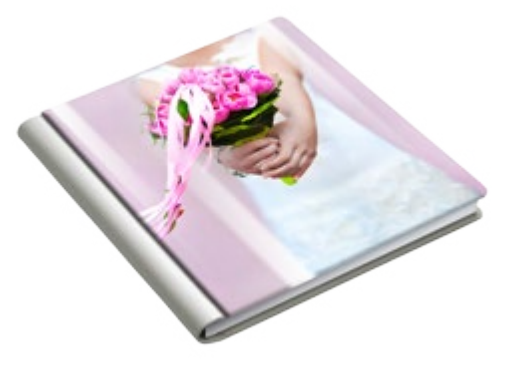

### **EDITOR**

### **fully printed cover**

This is a fully printed and customizable cover (front, spine and back). Available on glossy or opaque photo paper or on regular or soft-touch fabric. The type of printing photo finish is selected when you place your order.

Finishes: glossy / matte / fabric / soft touch Spine: rounded / flat (up to 60 pages)

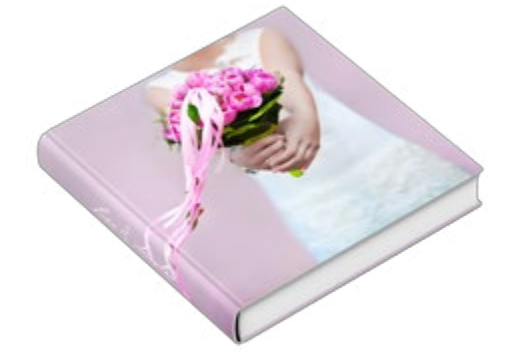

### **COLLECTIBLE**

### **- 100 covers**

This category includes all the collectible covers available in our catalogue: plexiglass, leather, silk, eco leather, patent leather, antiqued leather and more. In the case of Collectible covers with photo insert, the corresponding template must be used to design the layout. The choice of cover type must be confirmed when ordering, at which time it is also possible to select a matching case or briefcase.

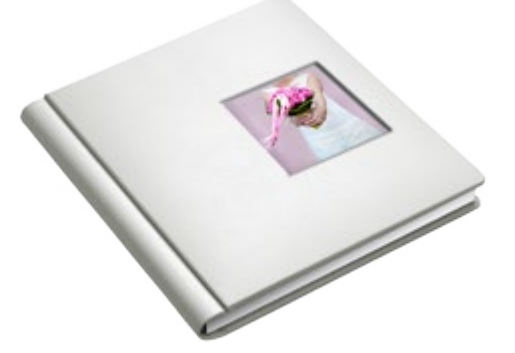

### **Parents and Witnesses Pack Cover**

When ordering you can select the Parents or Witnesses Pack. These albums are generated automatically from the main album, without the need to design the layout of a new book.

The covers, fully printed (front, back and spine), can be fully personalized by using the appropriate templates. Option available for the Wedding line (40x40, 33x25, 42x30, 30x42 and 33x33), Digital Wedding (33x25.4, 30x30, 42x30) and for the Photogold line (33x25.4, 30x30, 42x30).

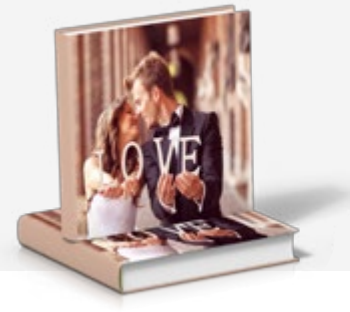

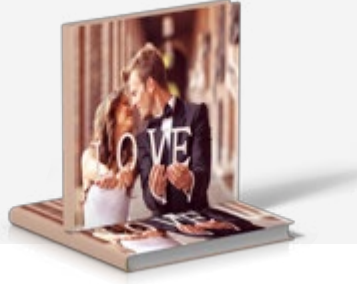

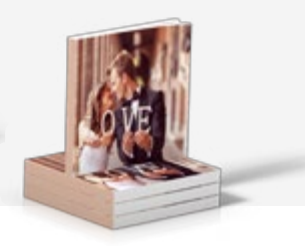

Photoflat Parents Pack Exclusive Parents Pack Witnesses Pack

# Setting the colour profile

The reference profile for all the prints in our laboratory is sRGB and it must be used as workspace in all the applications that allow it (Photoshop, Lightroom, InDesign, etc.) for a perfect match between (calibrated) monitor view and print.

### **Setting the workspace in InDesign**

The Colour Settings panel (menu: 'Edit' > 'Colour settings') in InDesign must be set as shown in the screen below. This way we will be able to read your photographs correctly and to reproduce them as faithfully as possible on all the printers in our laboratory.

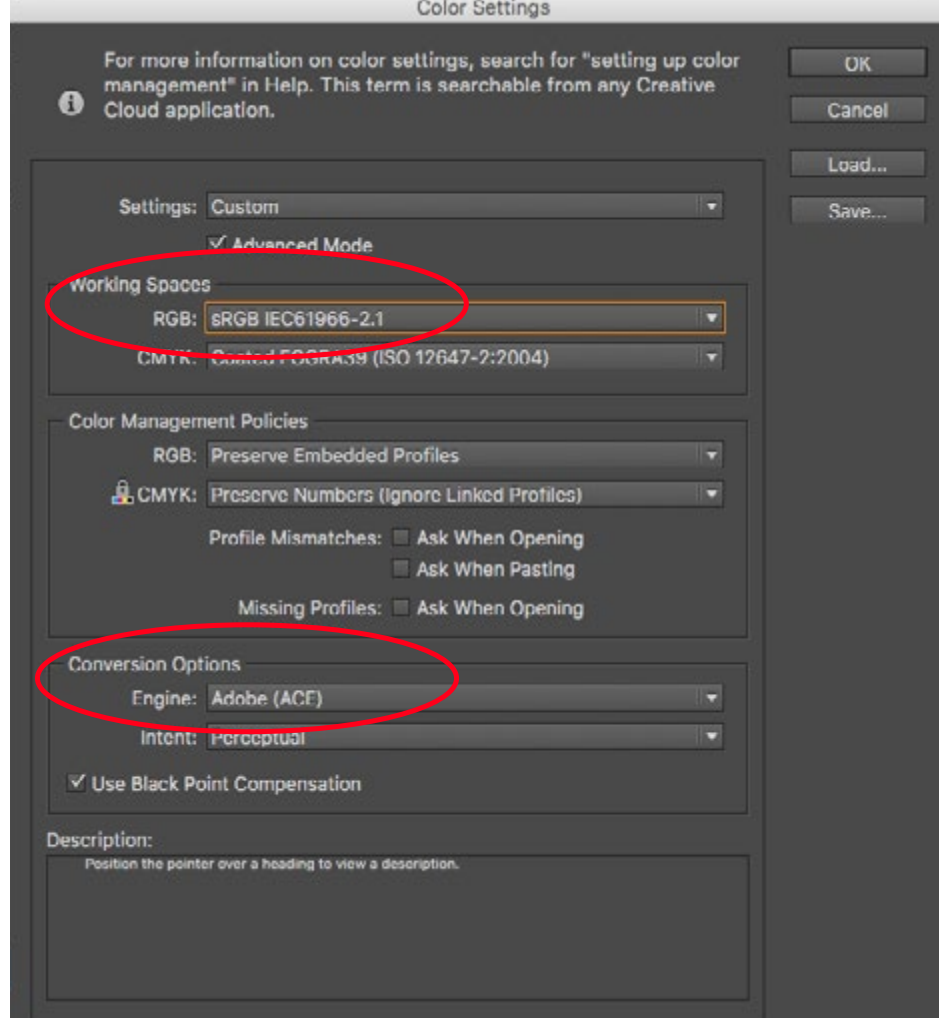

If you wish to apply transparency effects to the layout, it is important to set the transparency blend space on "RGB document", so as to avoid printing problems.

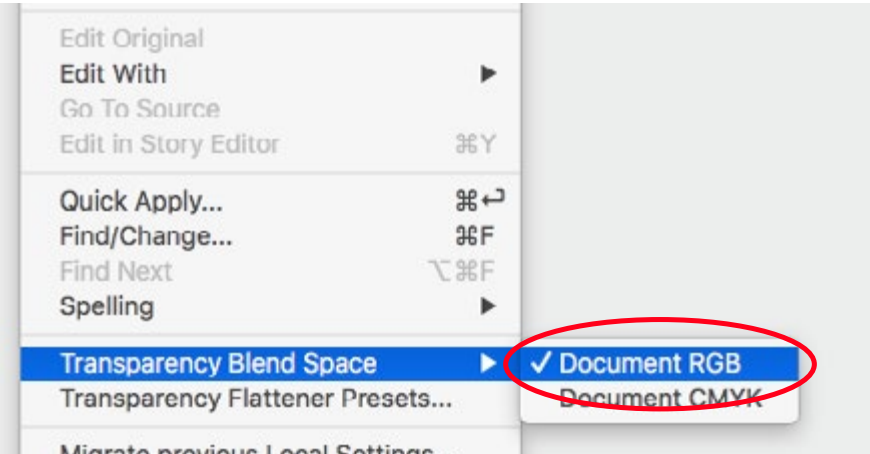

Midrate previous Local Settings...

### How to start designing the layout with InDesign

The size of the worksheet corresponds exactly to the chosen model, with a 5mm bleed space on the document.

**Please note: To obtain a correct file for printing, please do change the preset values set of the document.**

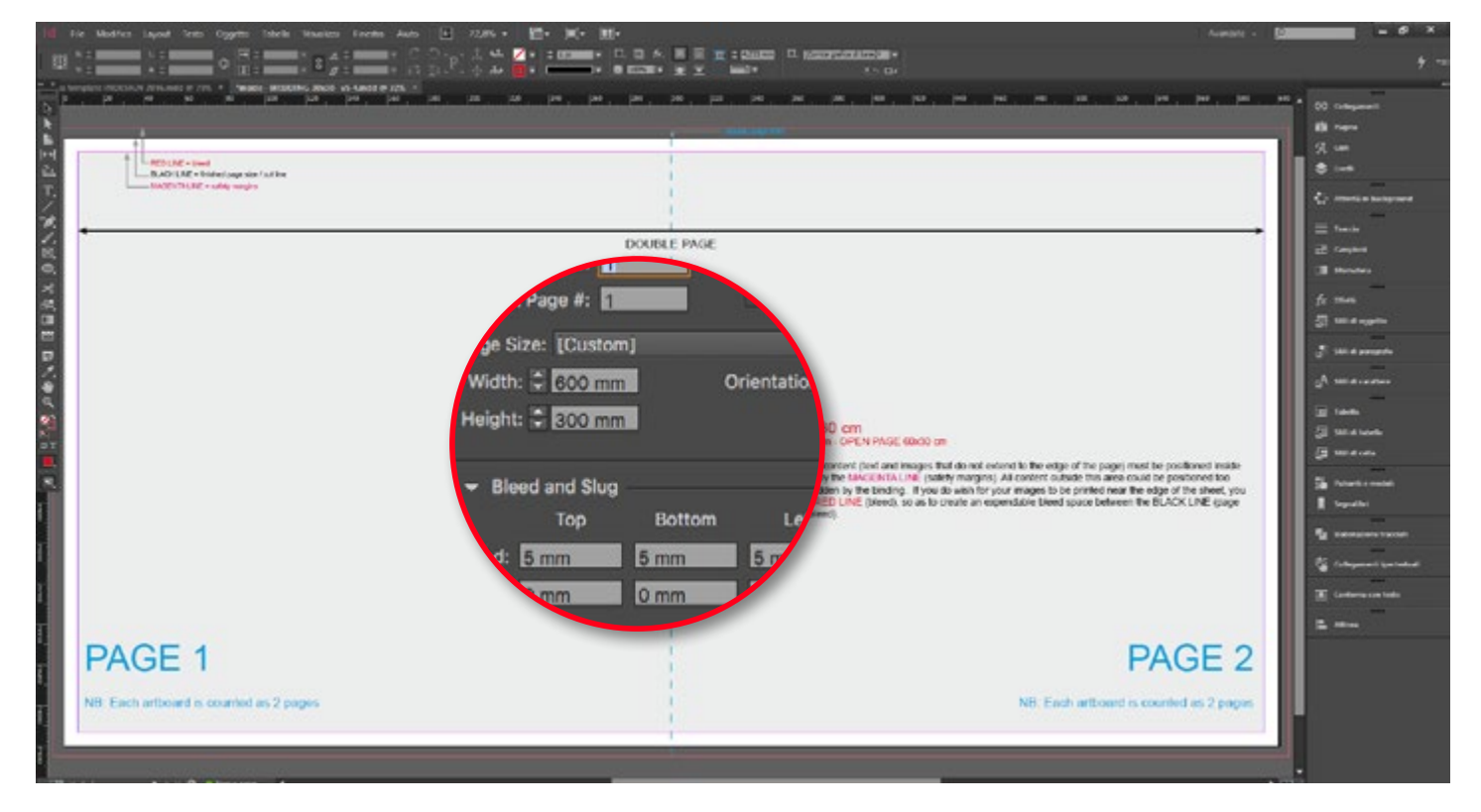

All our templates include guide lines for the correct positioning of photos and text. It is very important to adhere to these margins in order to avoid white borders or cropped images. All relevant content (text and images that do not extend to the edge of the page) must be positioned inside the MAGENTA LINE (safety margins). All content outside this area could be positioned too close to the cut or be hidden by the binding. If you do wish for your images to be printed near the edge of the sheet, you must drag them to the RED LINE (bleed), so as to create an expendable bleed space between the **BLACK LINE (page cut)** and the RED LINE (bleed).

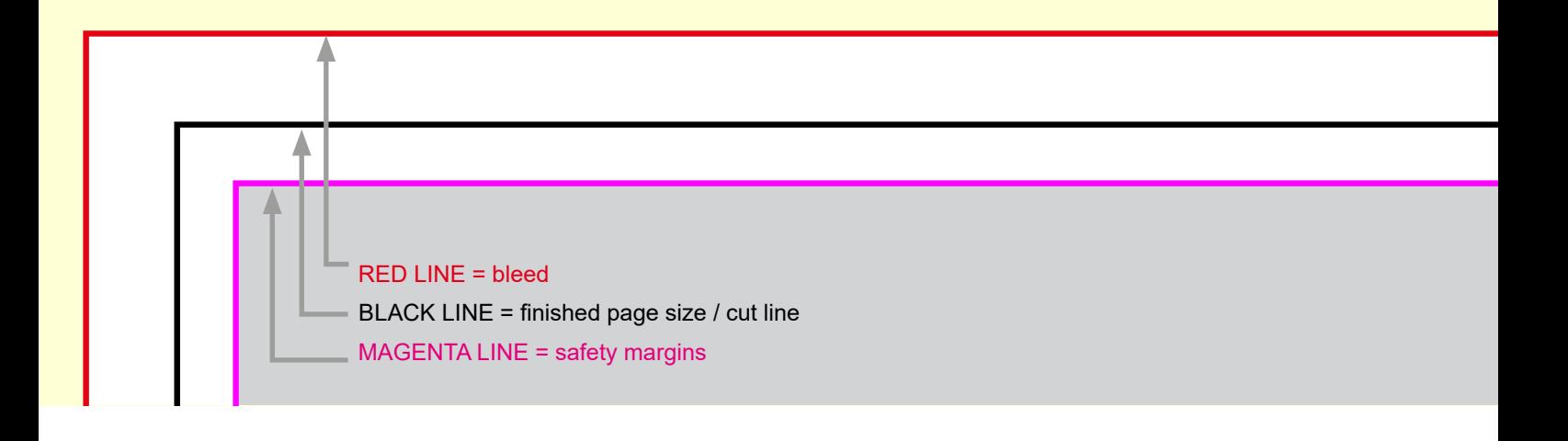

# Positioning images and text correctly

**BLEED** - The edge of the photo must not be positioned flush with the black line, or between the black and red lines. The photo must cover all the spaces up to the red border.

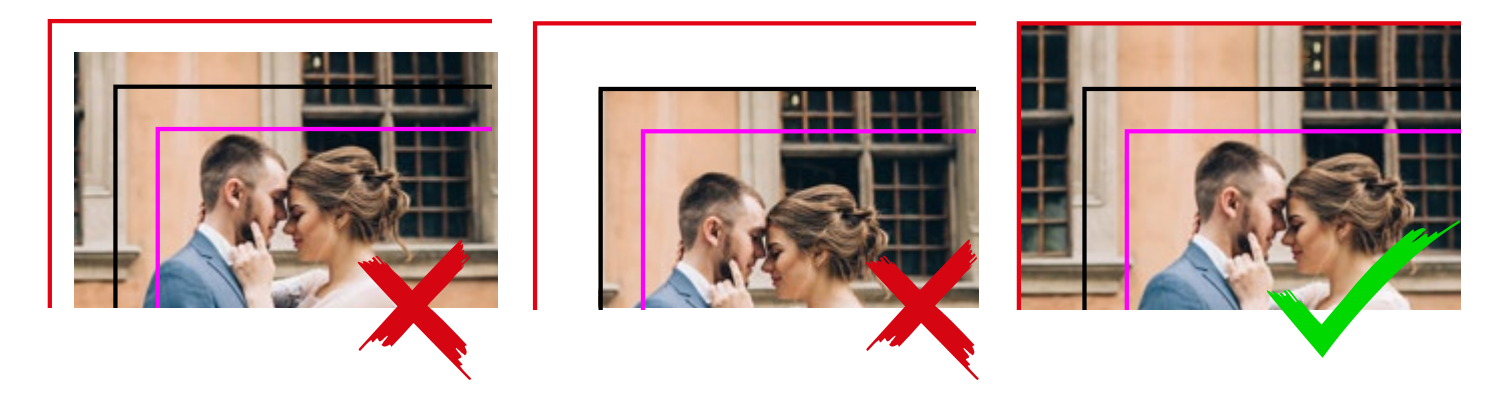

**SAFETY MARGINS** - To avoid cropping important parts of the photo it is important to keep the subject (text and photo) within the safety margins and NOT go over or keep flush with the cut line (BLACK LINE).

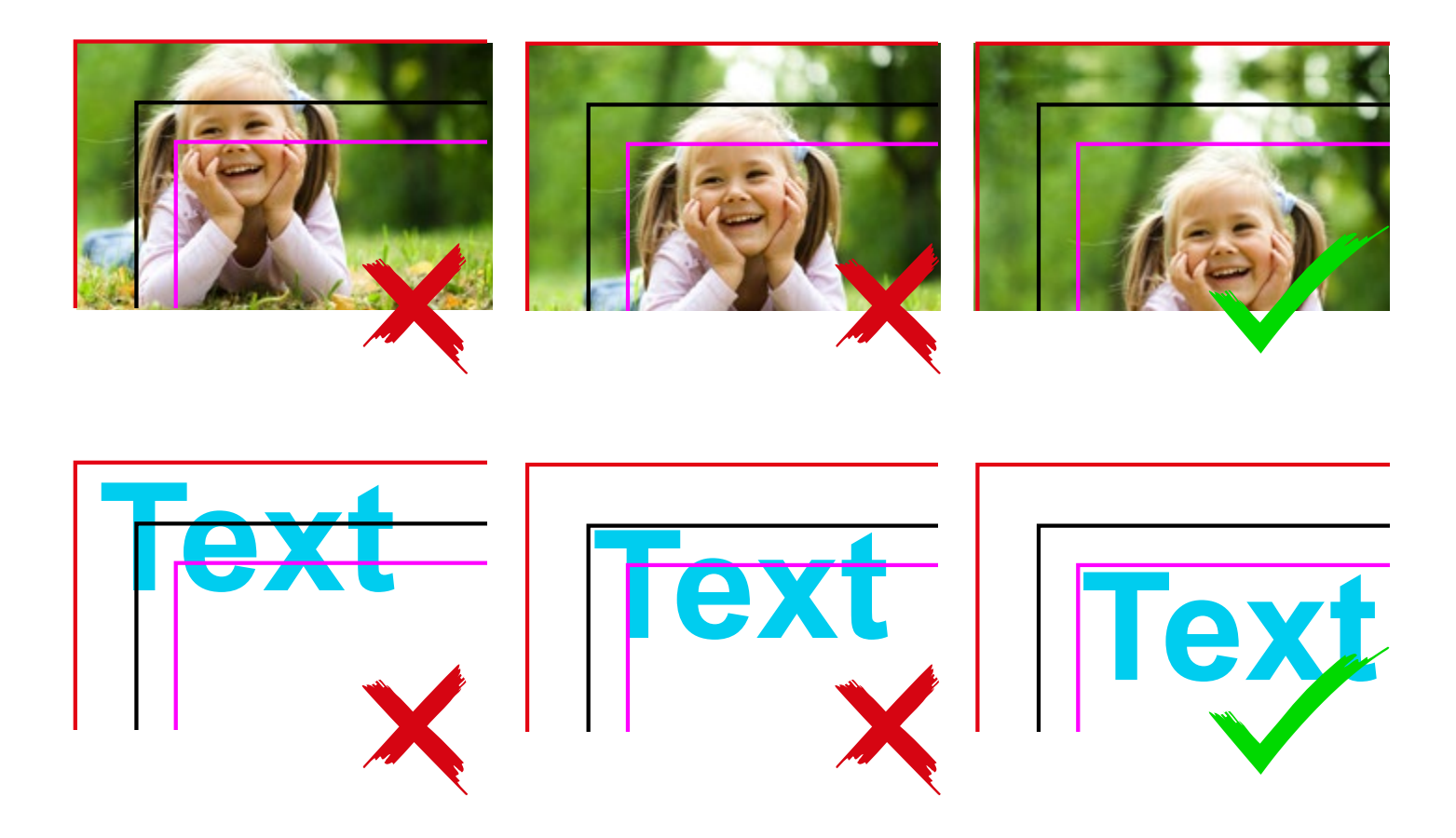

# Exporting and sending the project

Once the layout is complete, PDFs of all the necessary documents must be created (inside pages, cover of the main album, cover of parents pack - if selected) by using our PDF export preset, which can be downloaded at this link:

### **Download preset to create a PDF suitable for our printing systems**

**[Download preset](https://www.ilfotoalbum.com/download/ILFOTOALBUM%20Preset%20v1-2.zip)**

### **Install the preset**

Open InDesign, select "File" > "Adobe PDF Presets" > "Define..."

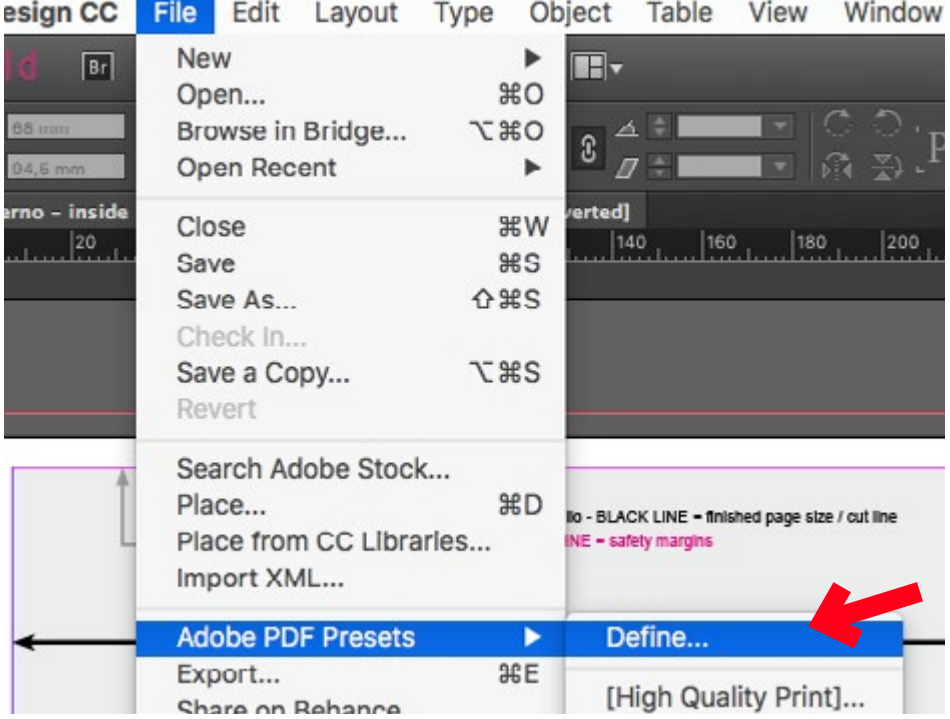

Select "Upload" in the Adobe PDF Presets window and select the ILFOTOALBUM preset file.

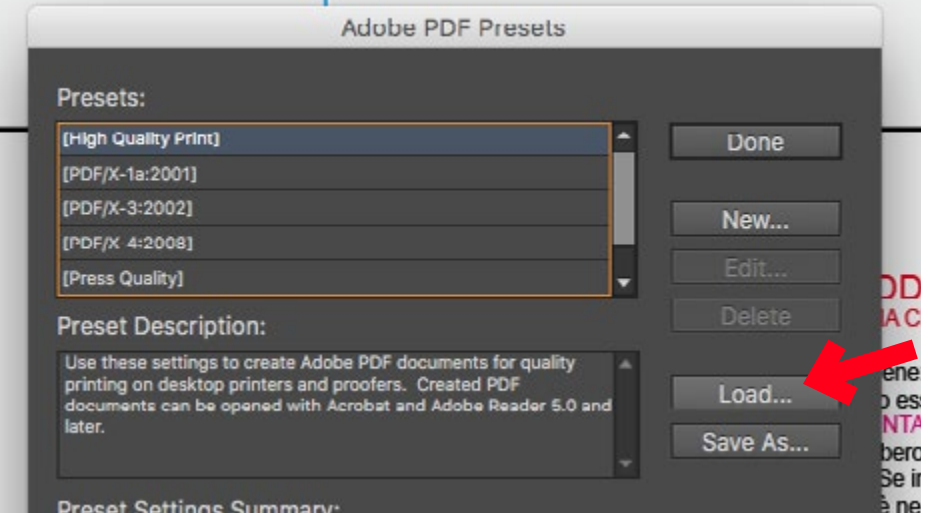

Once the layout is complete, to create the PDF select File" > "Adobe PDF Presets" > "ILFOTOALBUM preset..."

N.B.: do not change any items in the export options.

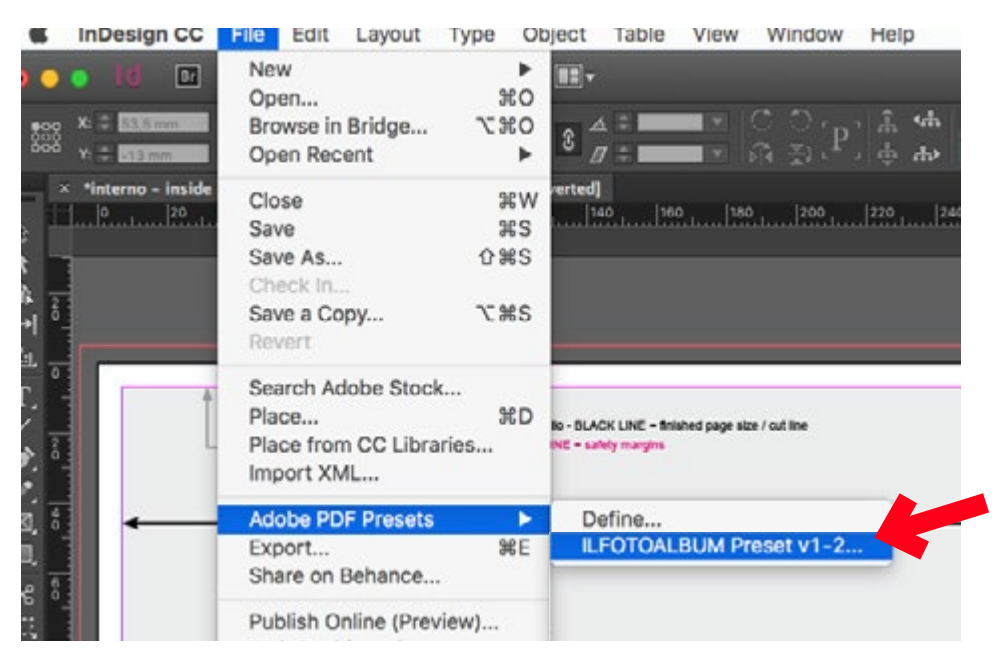

### **How to send the layout and confirm the purchase**

Create a compressed folder (zip file) containing all the PDFs exported with our preset (inside pages, cover, etc.)

#### **Send the compressed file of the layout**

*Or in our website www.ilfotoalbum.com log in to the section >* 4 upload

**[Send project](https://www.ilfotoalbum.com/en/pro-area/upload-pdf-or-jpg/)**

After adding the compressed folder, you need to fill in the fields and start the transfer of the layout.

#### Upload photo books in JPG and PDF

If you didn't create your project with our software, you can upload a Photo Book created in PDF or JPD

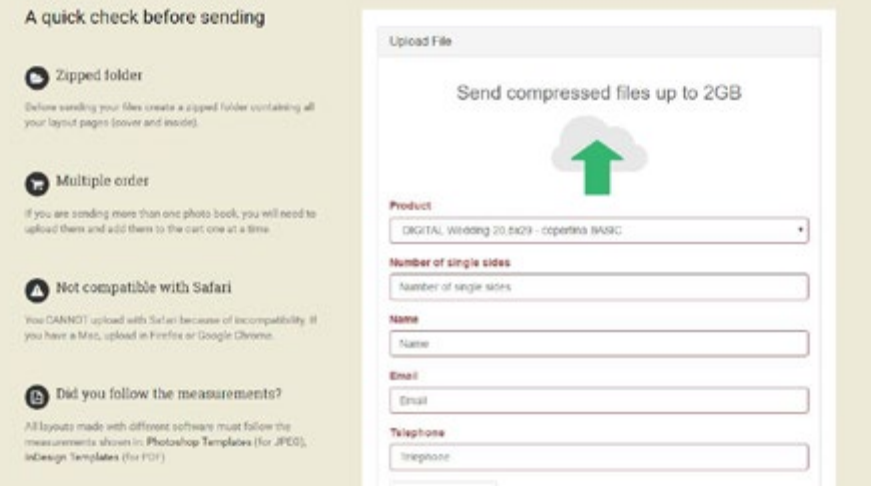

# Complete the order

When the upload is complete, select "go to cart" to make your purchase. Or select "upload new file" to add other projects to the cart and purchase multiple products.

#### Upload photo books in JPG and PDF

If you didn't create your project with our software, you can upload a Photo Book created in PDF or JPG

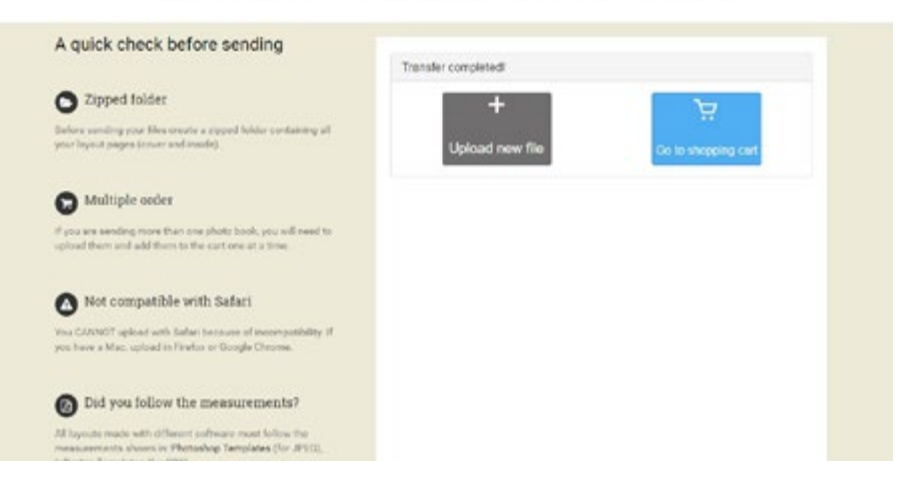

When all the projects are in your cart, just select "go to options" to make your purchase. At this stage you can your complete your order by selecting the product specifications as well as the shipping and payment method.

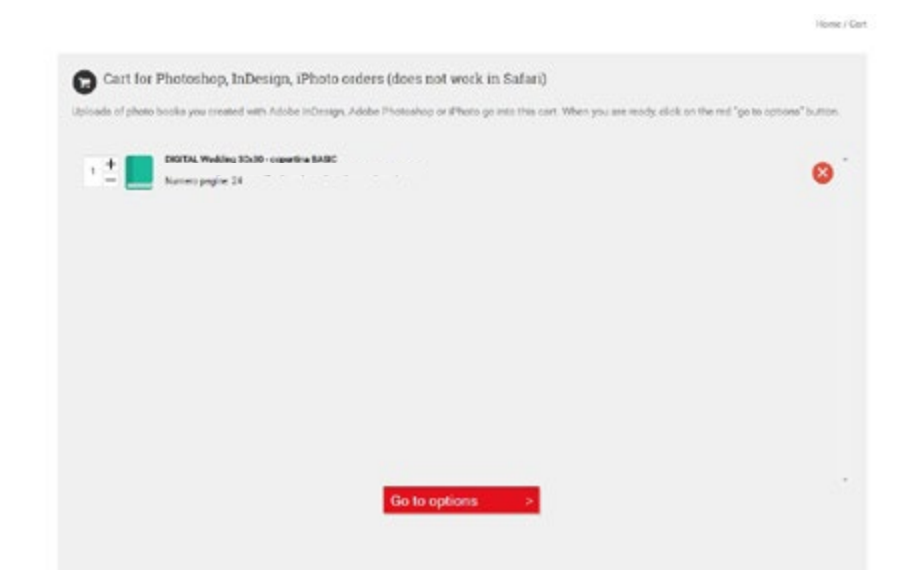

# Optional choices

In order to access the product configuration interface you need to enter your personal data or register if you are a new user.

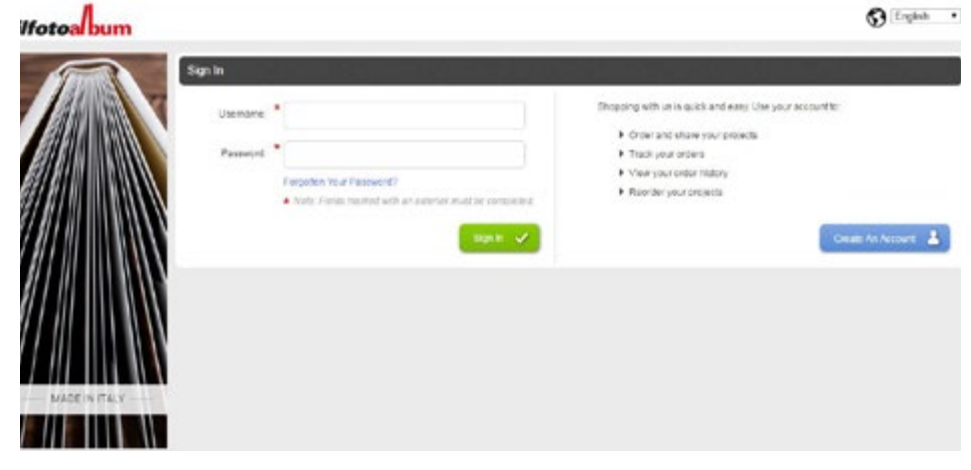

### **Selection of the type of paper, cover, cases, parents pack, etc.**

The optional choices differ from product to product. Clicking on "change" will open a selection window showing all the available choices for that product. In this section you can add the parents pack or witnesses pack to your order.

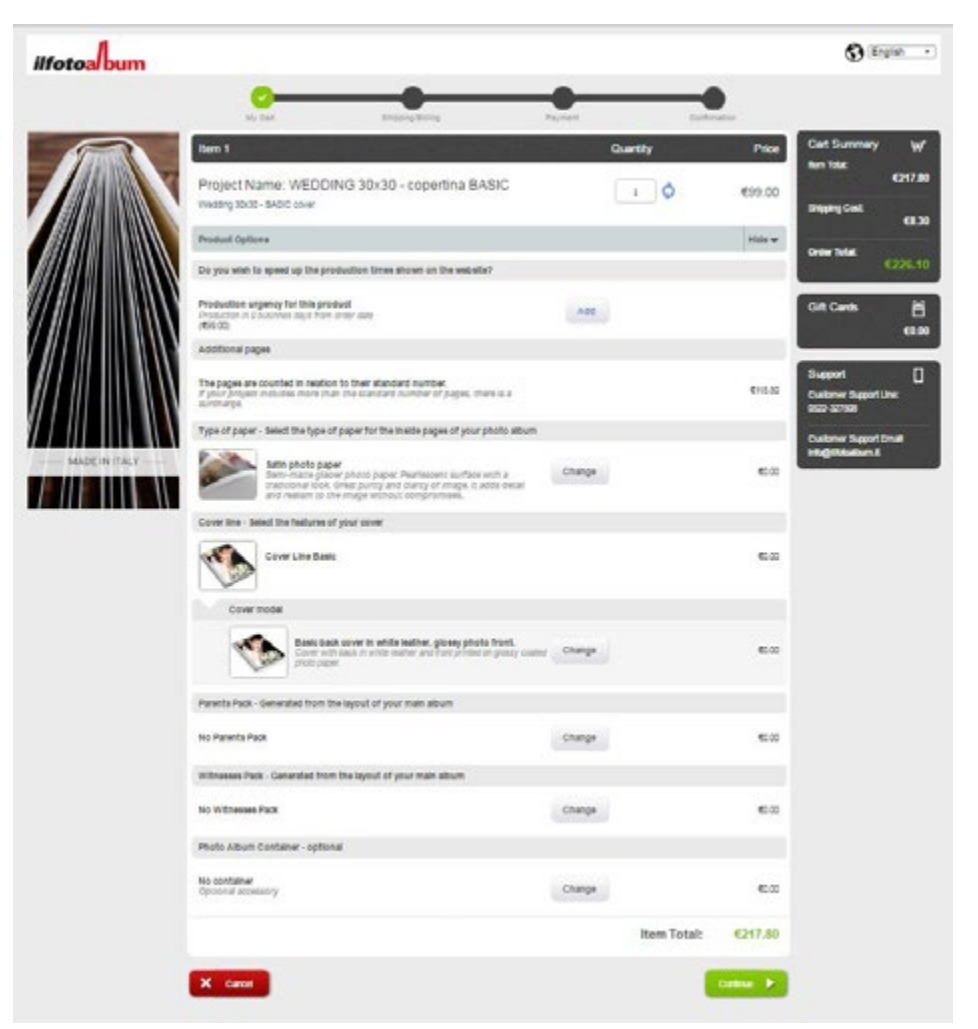

### **Selection of the shipping method**

Next, you select your shipping address.

Please note: The option of payment upon delivery can be selected in the shipping method section, and not in the payment method section.

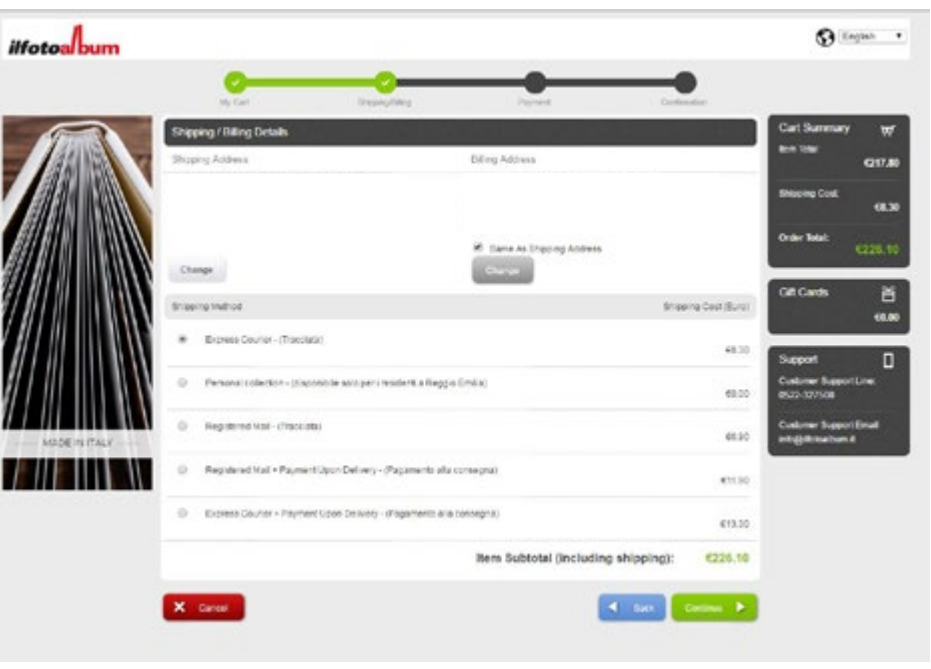

### **Selection of the payment method**

Lastly, before confirming the order you need to select the payment method. In this page you can also enter any discount codes to take advantage of current promotions and your VAT number to request an invoice.

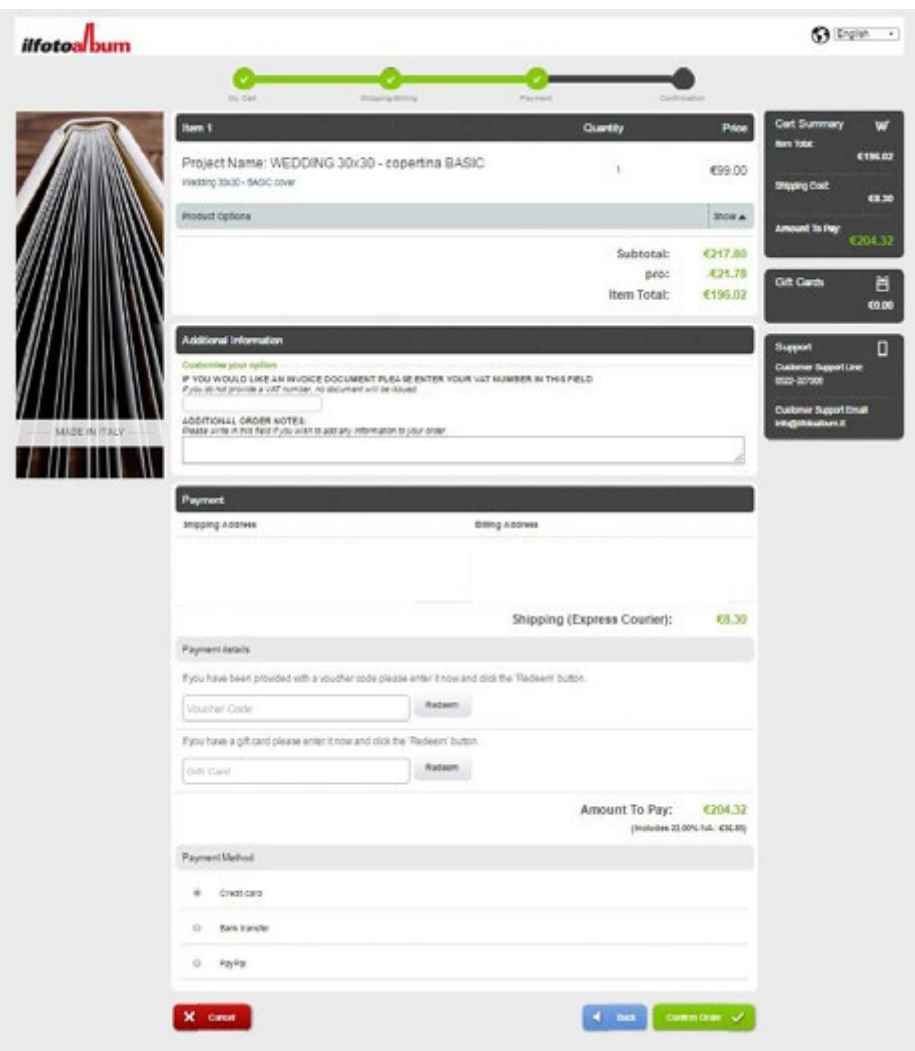